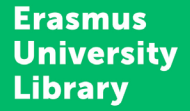

# How to use the Educational Resource Repository

Heather Boet-Foley | University Library June 16th, 2023

**Erasmus University Rotterdam** 

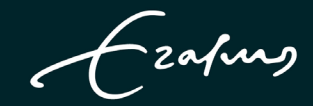

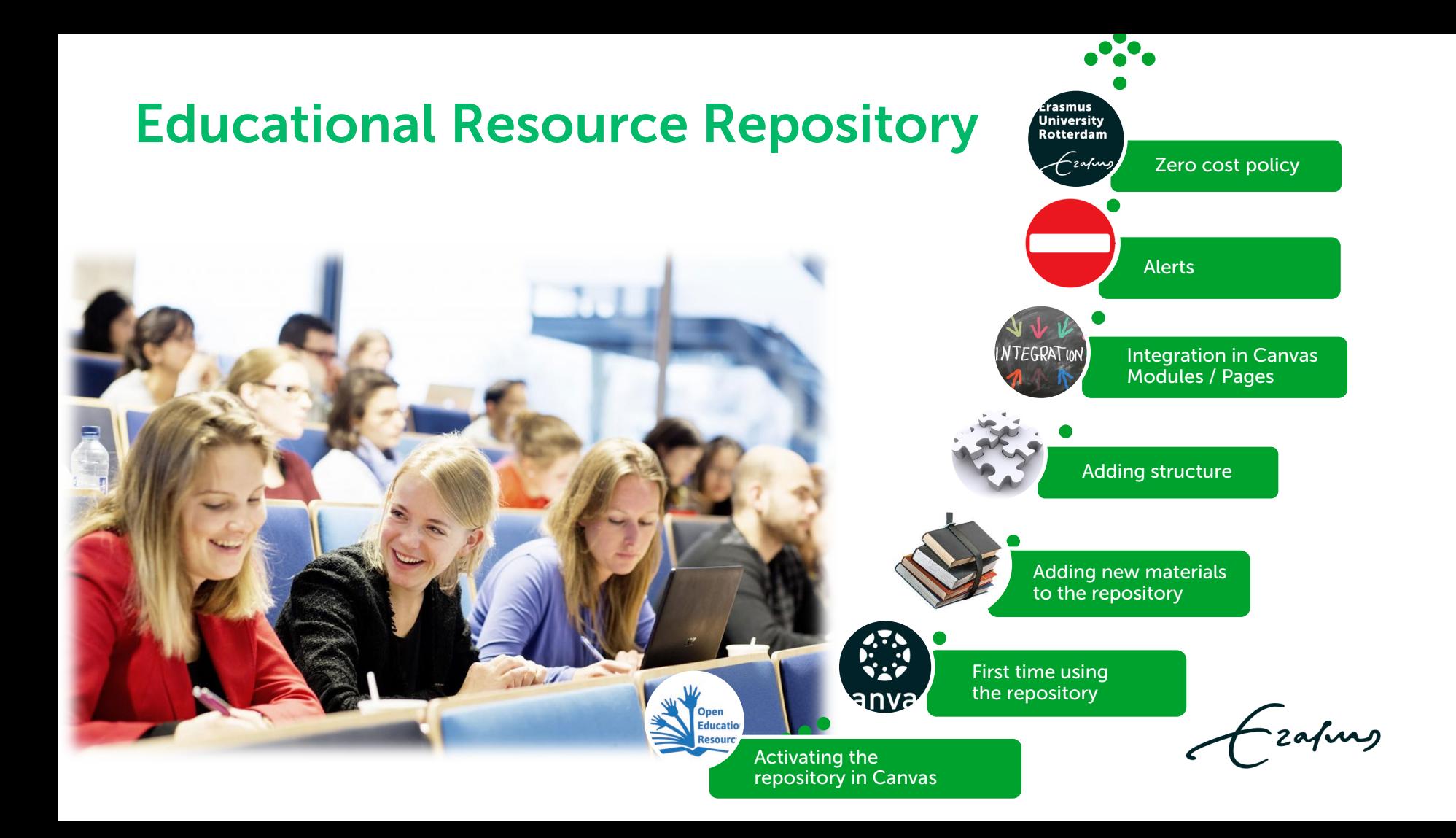

## Activating the repository #1

- Go to canvas.eur.nl
- Click on the symbol of Erasmus University.
- Use your Erna-ID to login.
- Go to your course.

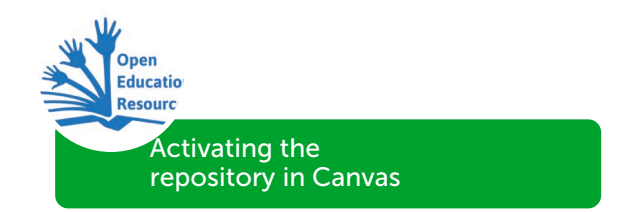

### Activating the repository #2

- Go to Settings.
- Go to Navigation.
- Note the 'Literature' button on the lower half of the page.
- Drag 'Literature' button to the upper half of the page so that it will appear in your course navigation menu.
- Click 'Save'.

(Deactivating  $\rightarrow$  drag it from the upper to the lower half and click save.)

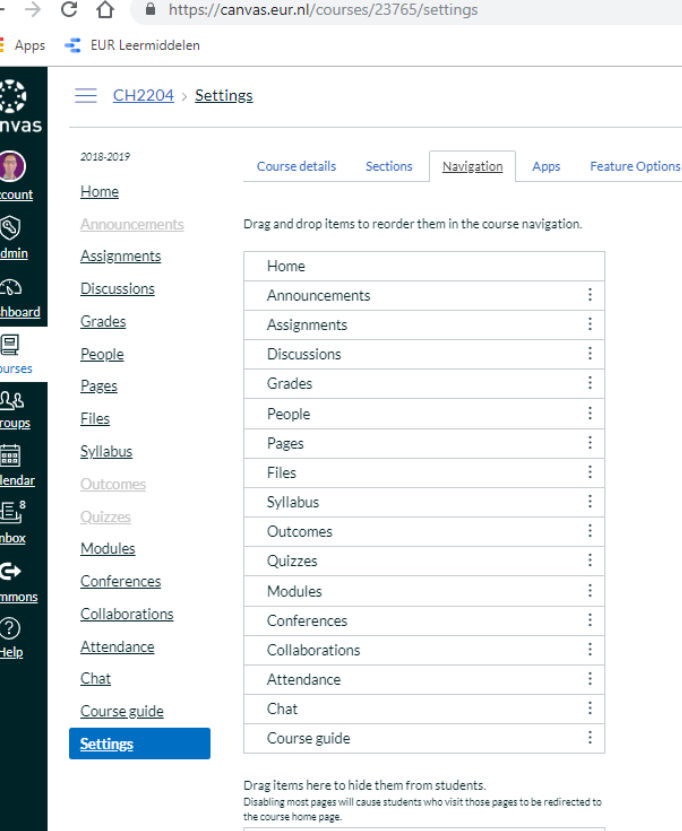

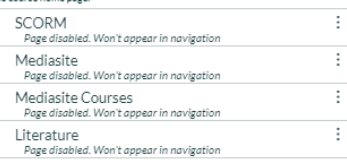

 $\leftarrow$ 

- Go to Literature in the course menu.
- A pop-up with course details appears. The data source  $=$  OSIRIS.
- Please click 'ADD'

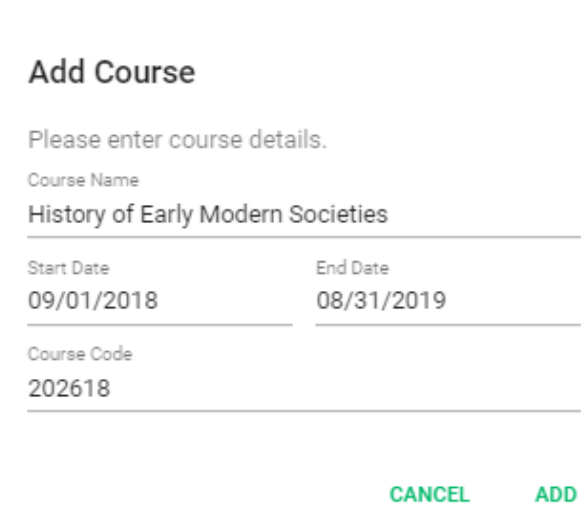

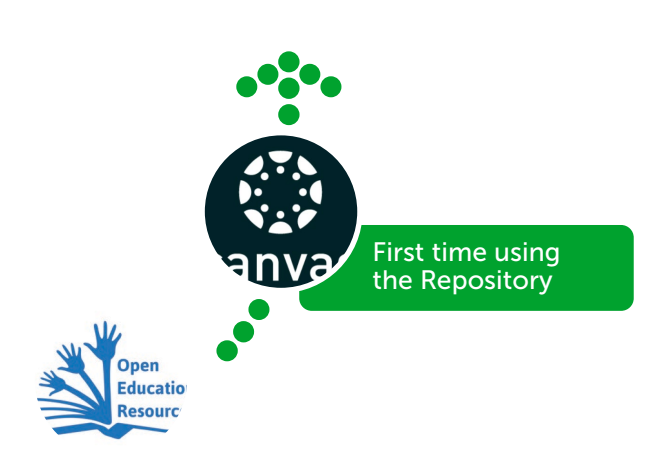

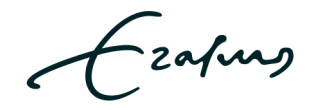

- A dialog will pop-up
- If the repository is being used for the first time in the course, please select 'ADD MATERIAL'

Your course is empty..

Start adding learning materials.

ADD MATERIAL

**IMPORT FROM COURSE** 

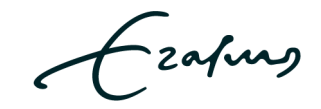

- A dialog will pop-up
- If the repository was used in a previous academic year, please select 'IMPORT FROM COURSE'

Your course is empty..

Start adding learning materials.

ADD MATERIAL

**IMPORT FROM COURSE** 

- An item will pop-up.
- Please select course & course year

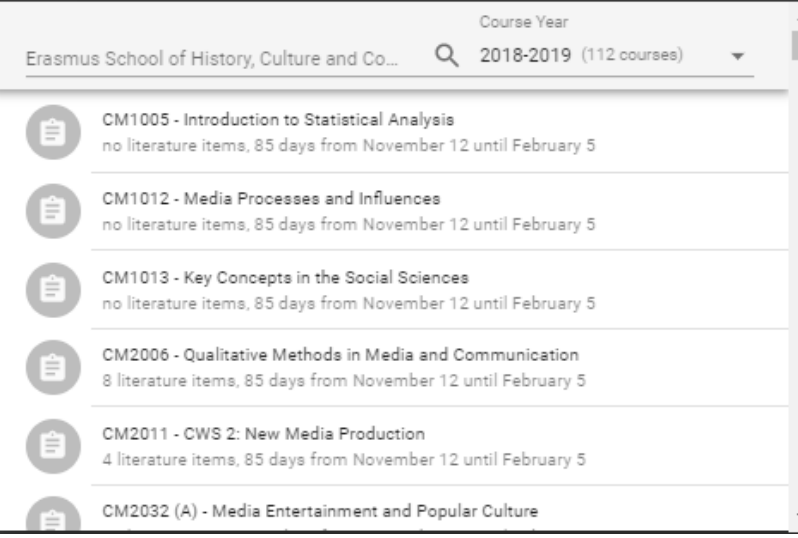

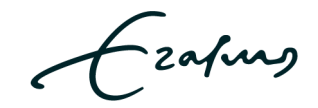

- 1. Using a DOI.
- 2. Using a link.
- 3. Using 'drag & drop' to upload PDF files.

Open ducatio

- 4. Costs involved?
- 5. Deleting items.

Adding new materials to the repository

### Adding new materials Using a DOI #1

Just enter the DOI at the indicated line.

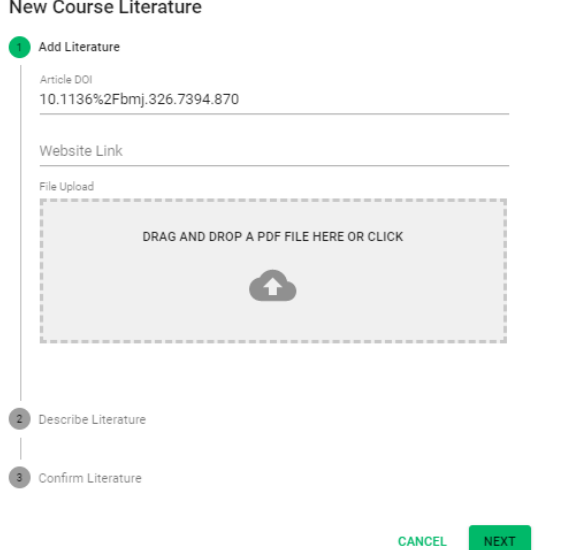

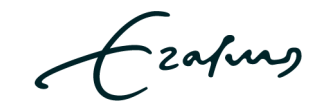

### Adding new materials Using a DOI #2

- Metadata is retrieved from Crossref.
- Please click 'NEXT'.

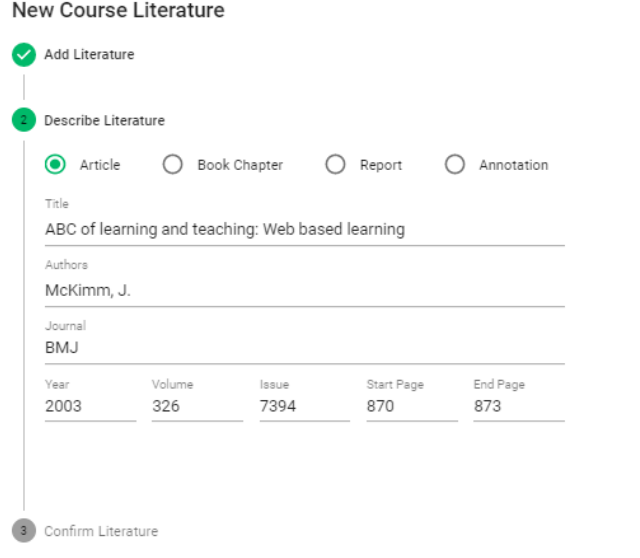

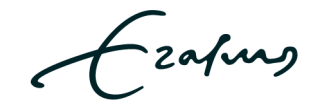

**NEXT** 

### Using a DOI #3

- Confirm the added literature.
- Check if any costs are involved.
- Click 'FINISH' to upload the resource to the repository.

b)

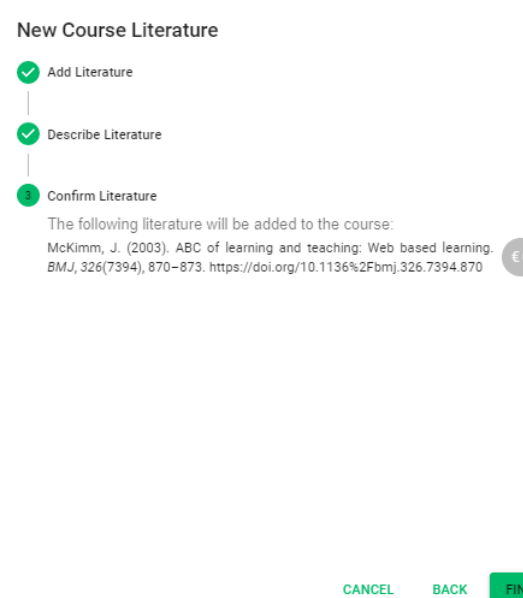

### Adding new materials Using a link #1

#### Just enter the link at the indicated line.

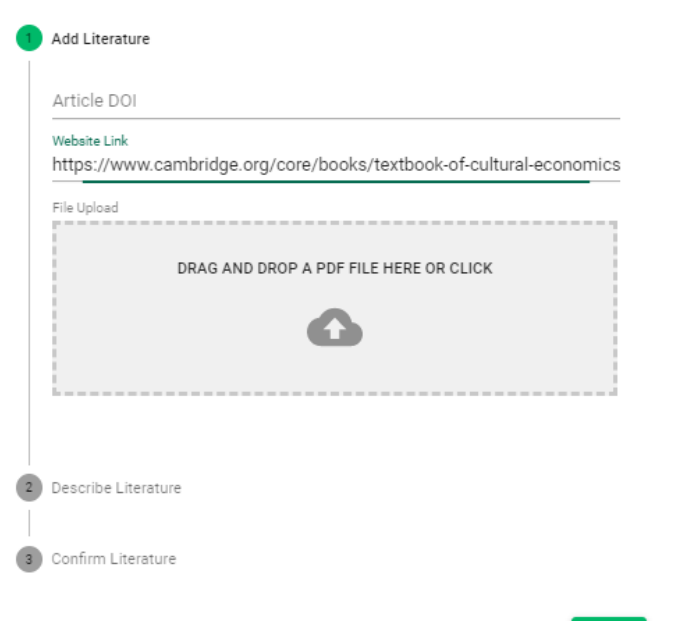

### Using a link #2

- Select a category and enter some details.
- Click 'NEXT'.

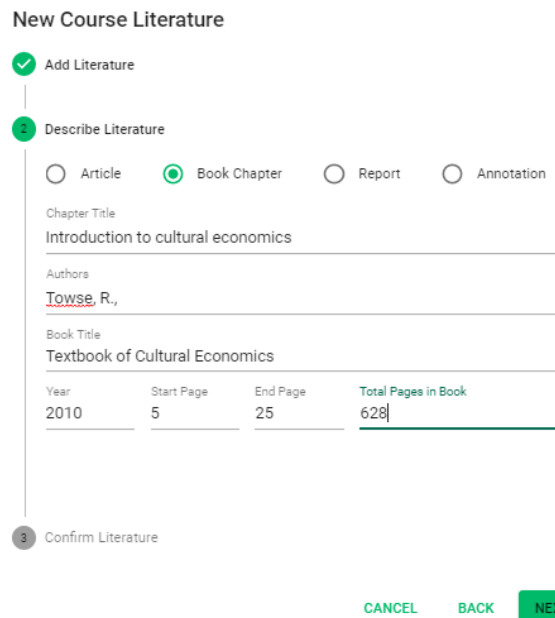

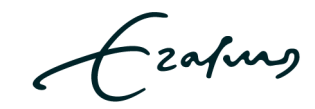

### Using a link #3

- Confirm the added literature.
- Check if any costs are involved.
- Click 'FINISH' to upload the resource to the repository.

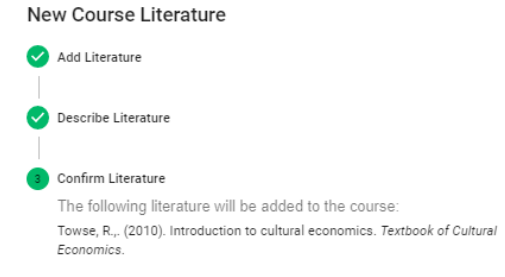

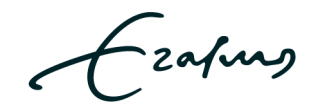

### Drag & drop #1

- Locate the PDF file you'd like to upload.
- Drag the file to the gray area.
- The software checks the file for a DOI. If a DOI is present, the software will register the DOI and retrieve the metadata from Crossref.
- Click 'NEXT'.

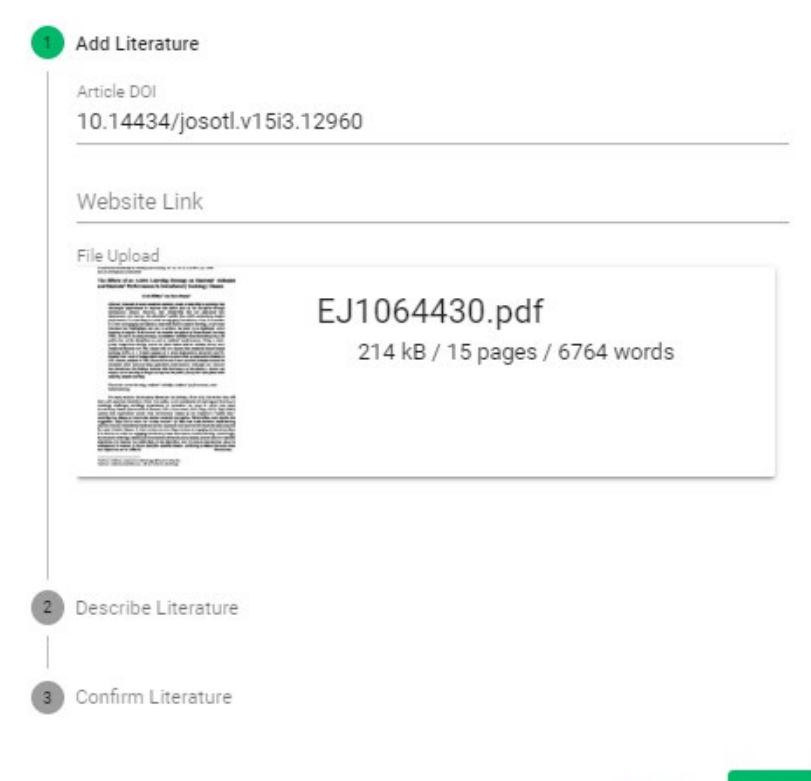

### Drag & drop #2

- Metadata is retrieved from Crossref.
- If necessary, add details to the description.
- Click 'NEXT'.

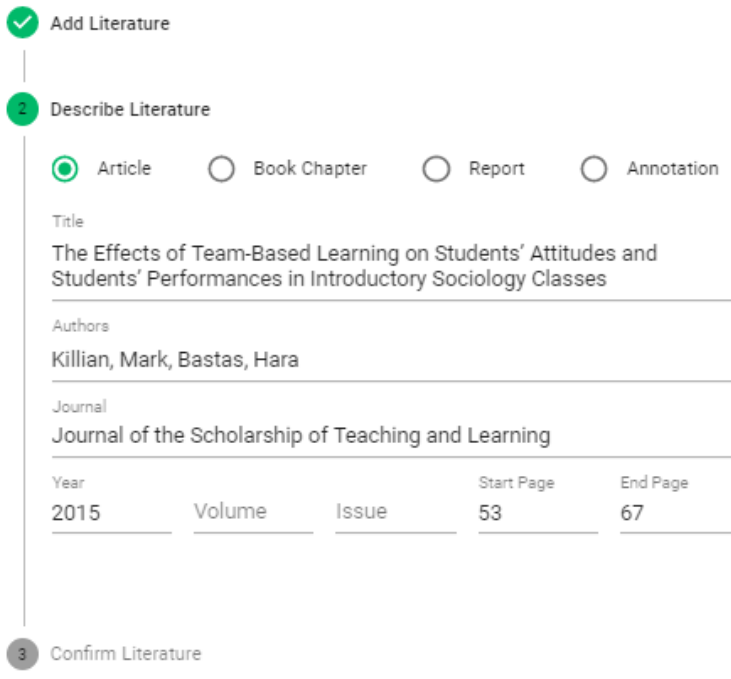

### Drag & drop #3

- Confirm the added literature.
- Check if any costs are involved.
- Click 'FINISH' to upload the resource to the repository.

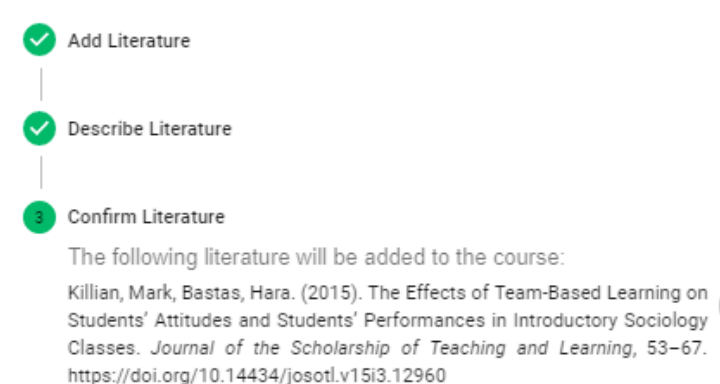

#### Costs involved?

- Check if your faculty has a zero cost policy!
- So, if you see a royalty costs indication as shown on the right, please select / provide a reason for exemption.
- If you are still obligated to pay copyrights, please cancel uploading and select an alternative resource such as an Open Access article.

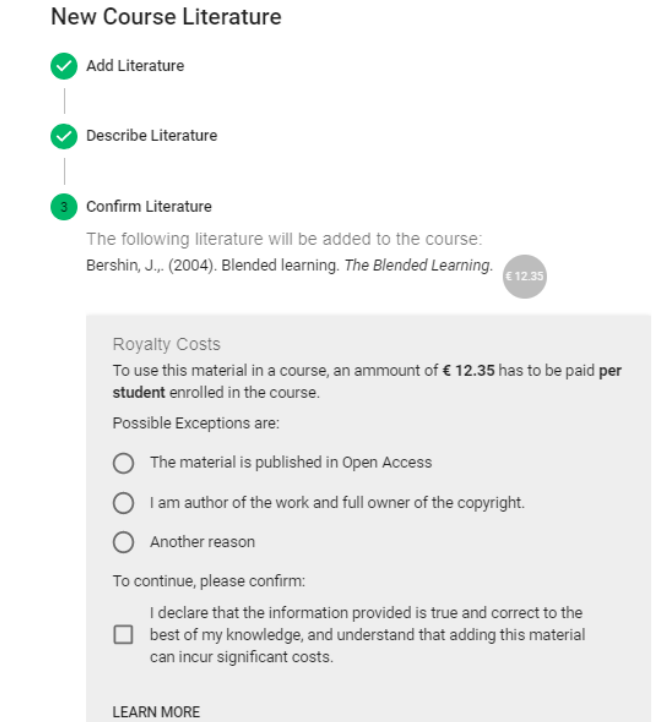

### Edit description

- In the resource list you see three dots on the right.
- Click the dots and select 'Edit' to edit the description of a resource.
- When finished click 'UPDATE'

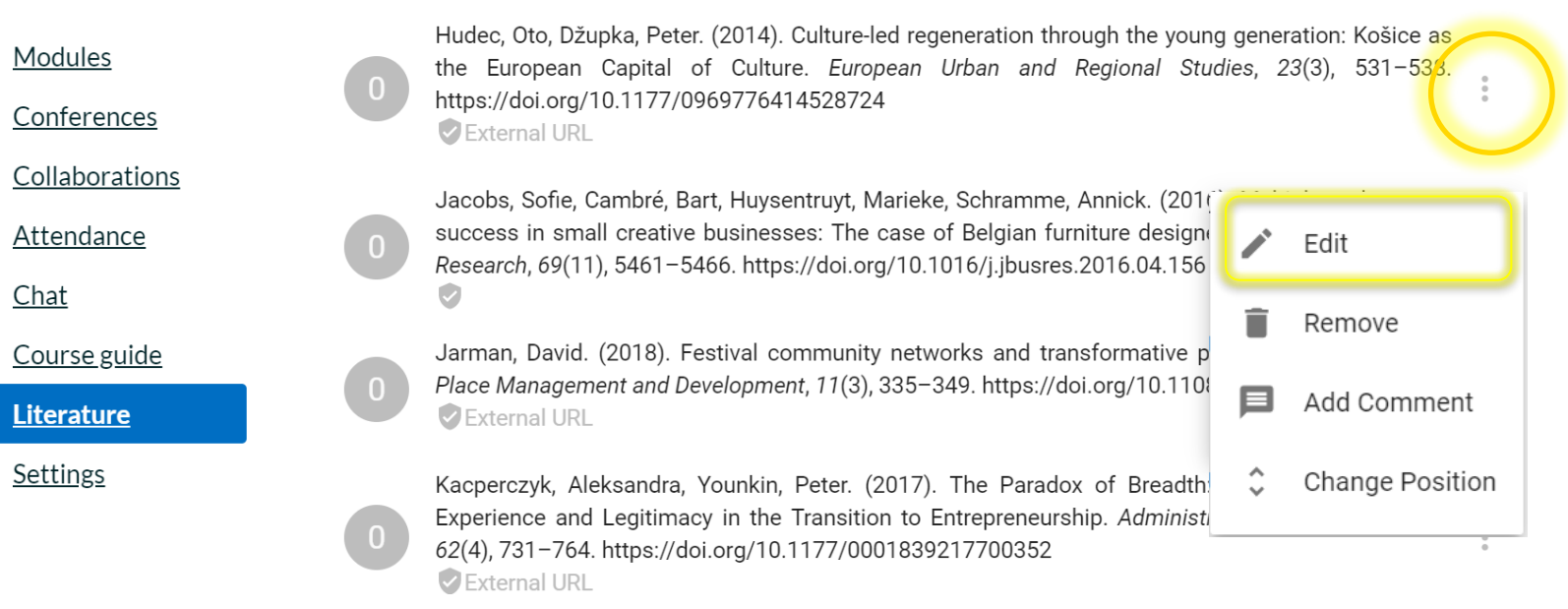

### Add comment

- In the resource list you see three dots on the right.
- Click the dots and select 'Add Comment'
- When finished click 'UPDATE'

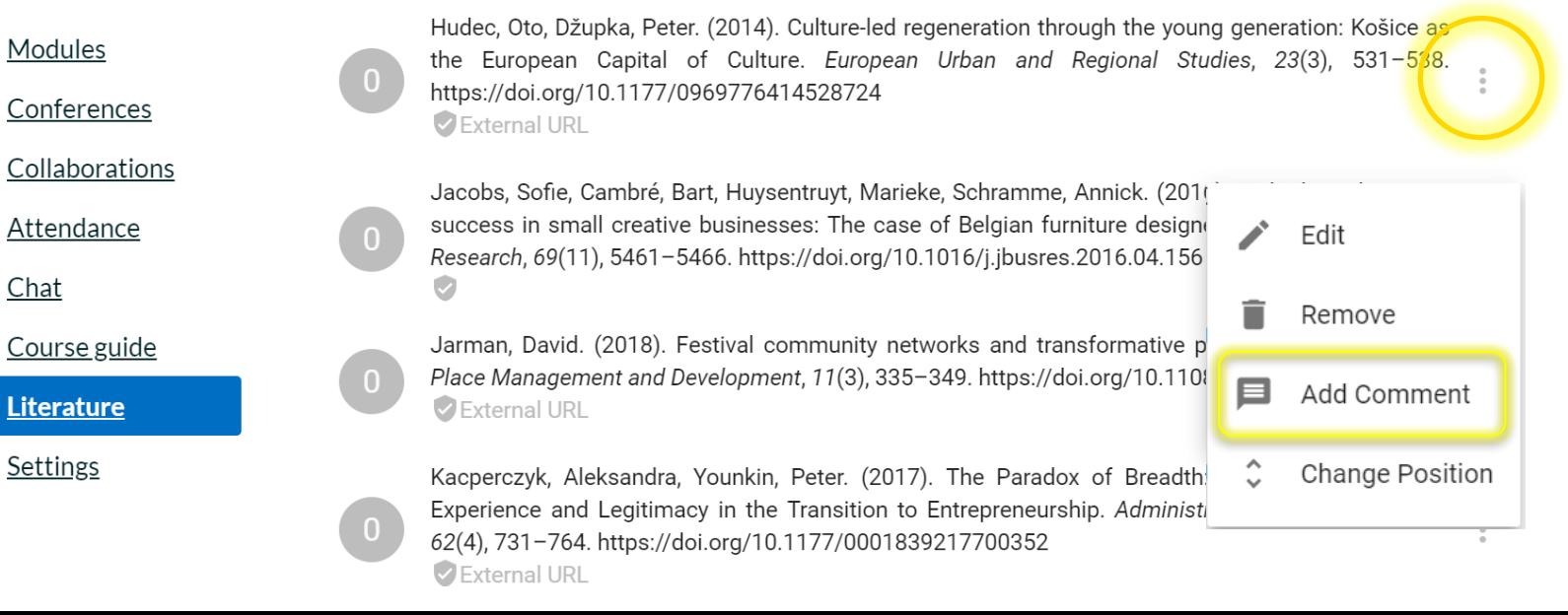

## Deleting

- In the resource list you see three dots on the right.
- Click the dots and an item menu will appear.
- To remove a resource simply click on 'Remove'.

Be careful, … once deleted you cannot undo!

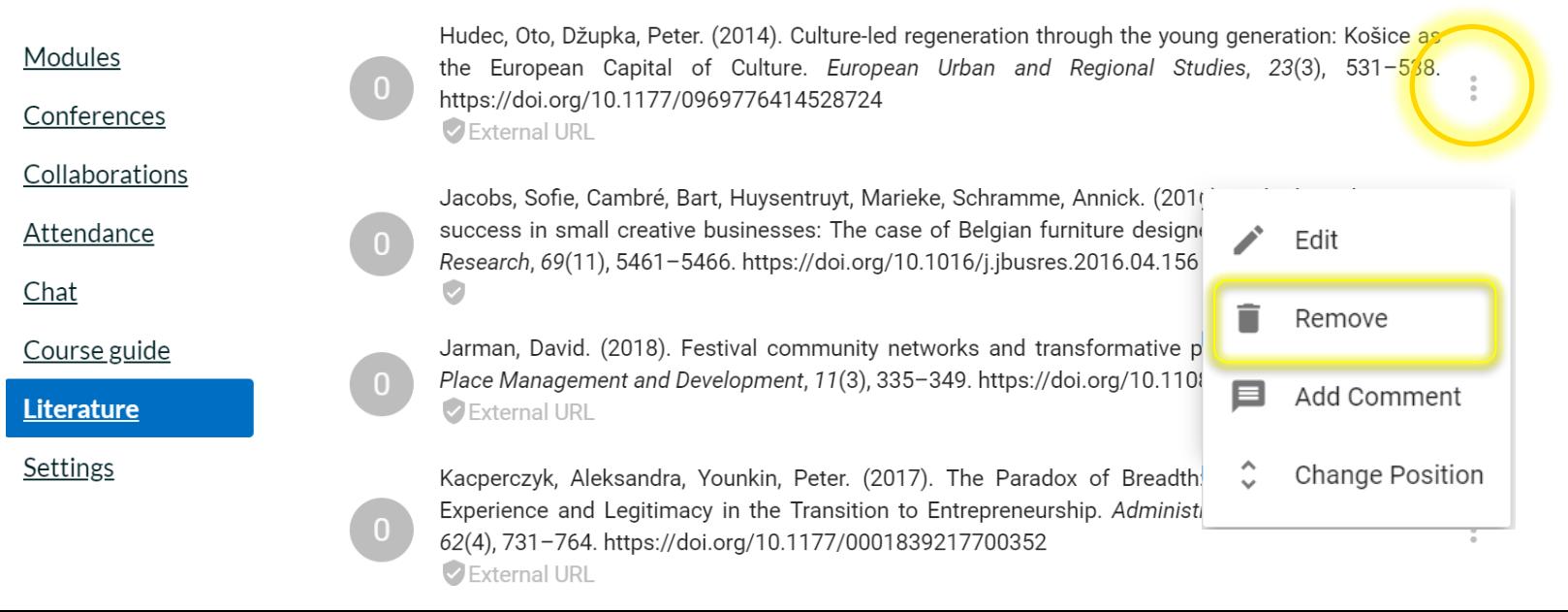

- Modules (/headings).
- Moving resources.

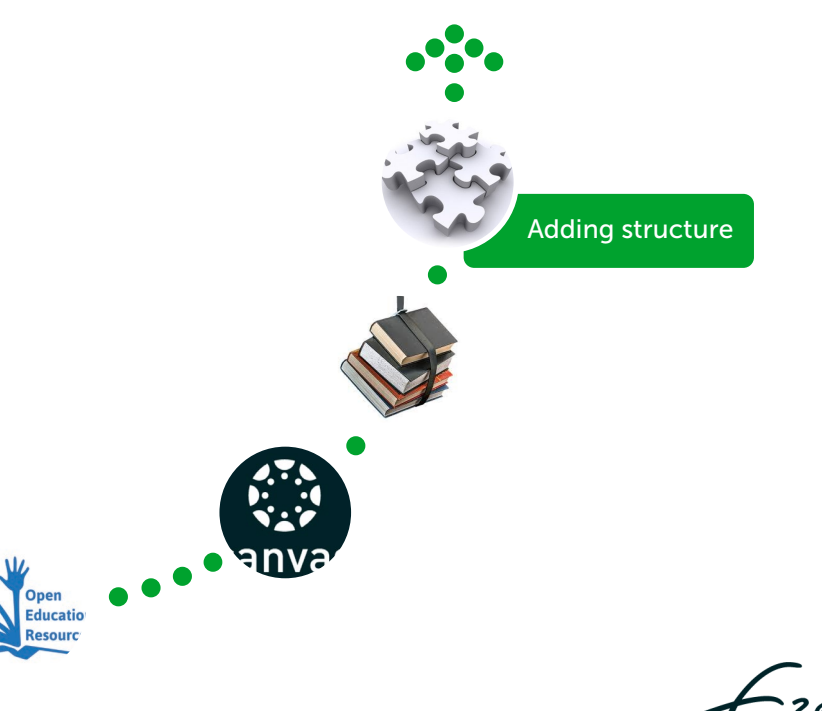

zafung

### Modules / headings

Modules -or headings- are used to add structure. You can group required readings into repository module lists. For instance, Week 1 , Week 2, Week 3 […] In the top right corner of the resource list, you see 'Modules'.

- Please click on the triangle next to 'Modules' and a menu will appear.
- Please click 'New Module'.

#### $\equiv$  CC4115 > Cultural Entrepreneurship: Theory

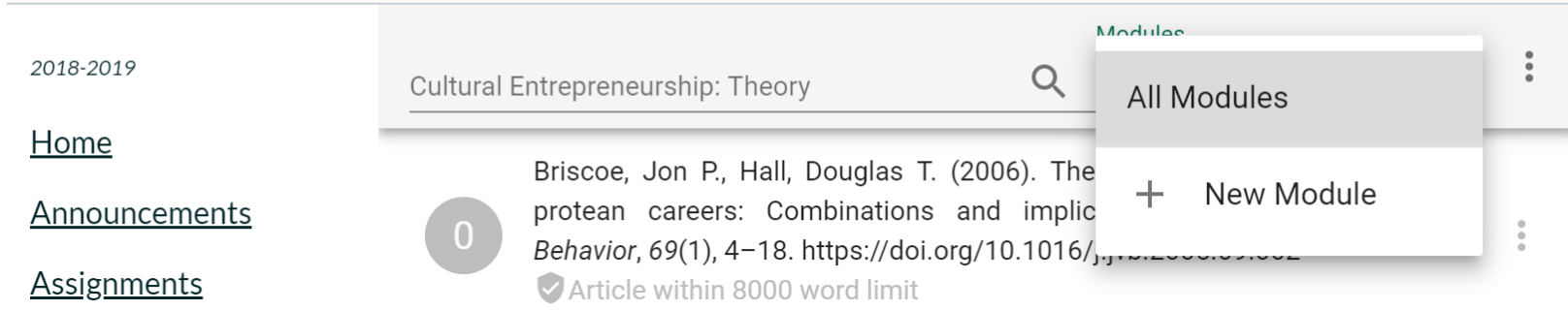

### **Modules**

• Please enter the name for the module and click 'NEW'. The module will appear at the bottom of your resource list. Move the item as explained at 'Adding structure / [Moving items'](#page-26-0).

#### New Module

Divide your course literature into modules. This makes it easier for students to find the correct literature.

Module Name

**CANCEL** 

**NEW** 

### **Modules**

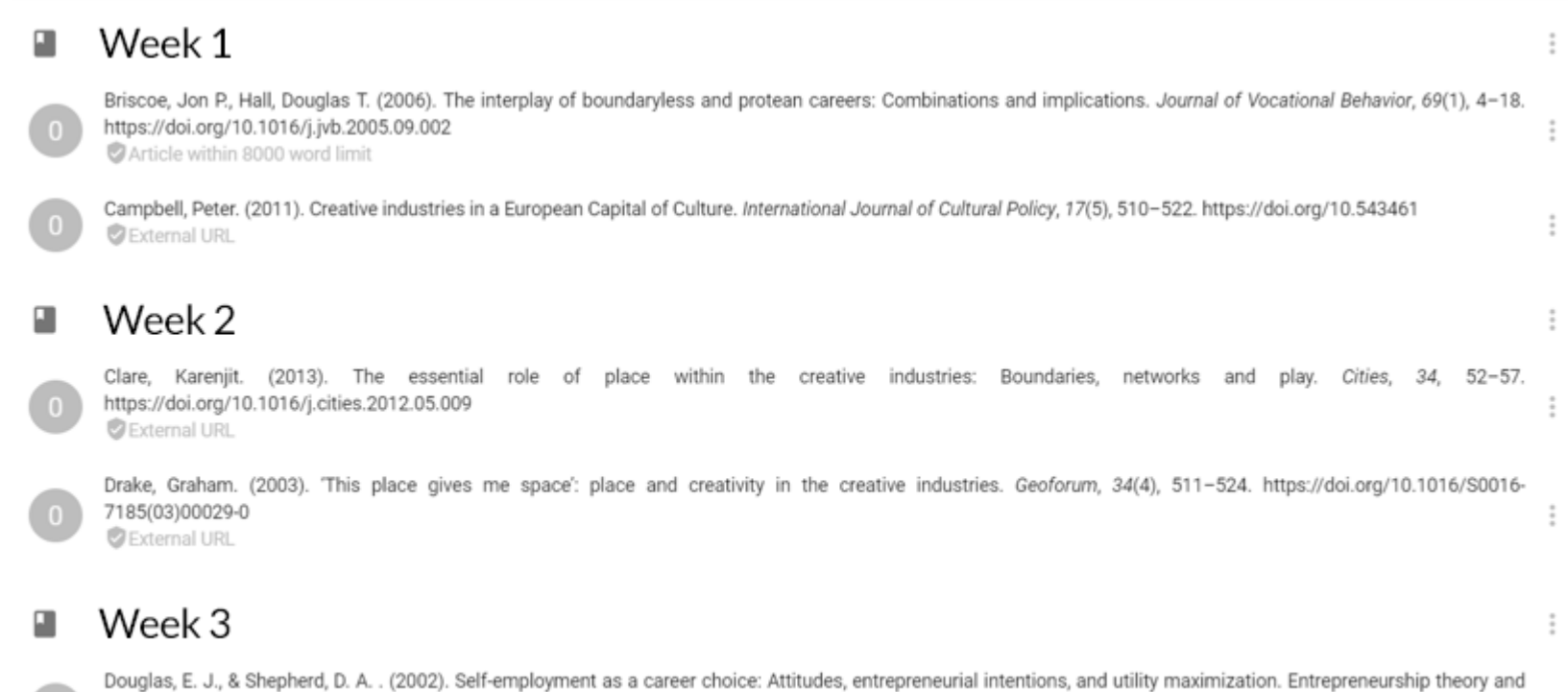

practice, 26(3), 81-90... Article within 50 page limit

### <span id="page-26-0"></span>Moving items

- In the resource list you notice the three dots on the right.
- Click the dots and an item menu will appear.
- To move the item select 'Change Position'.
- Move the item up or down using the arrows.

#### Modules

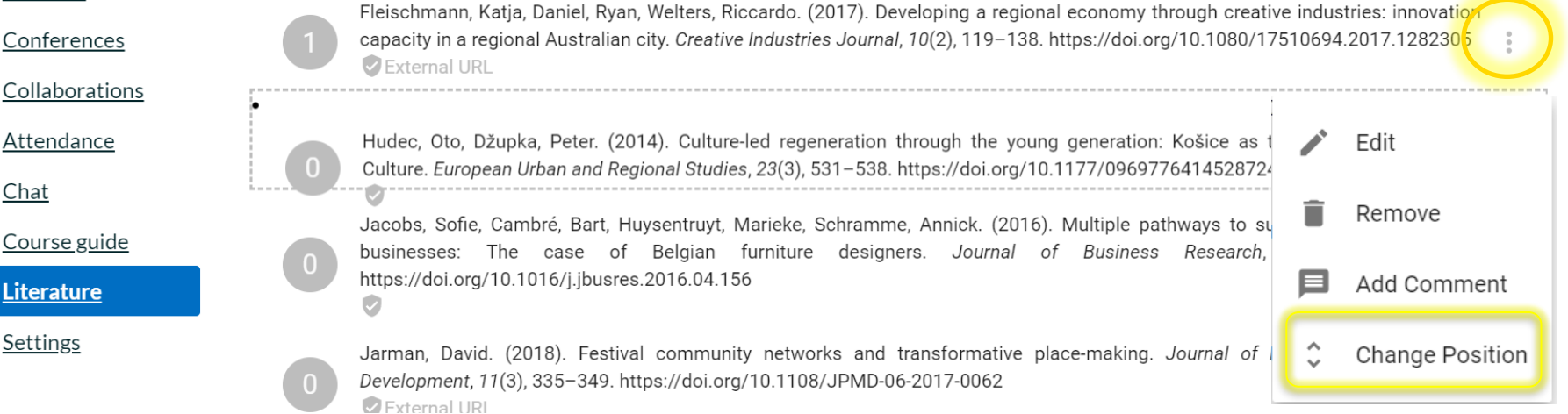

## Integration in Canvas modules / pages

How to add repository reading list modules

- to a Canvas module
- to a Canvas page

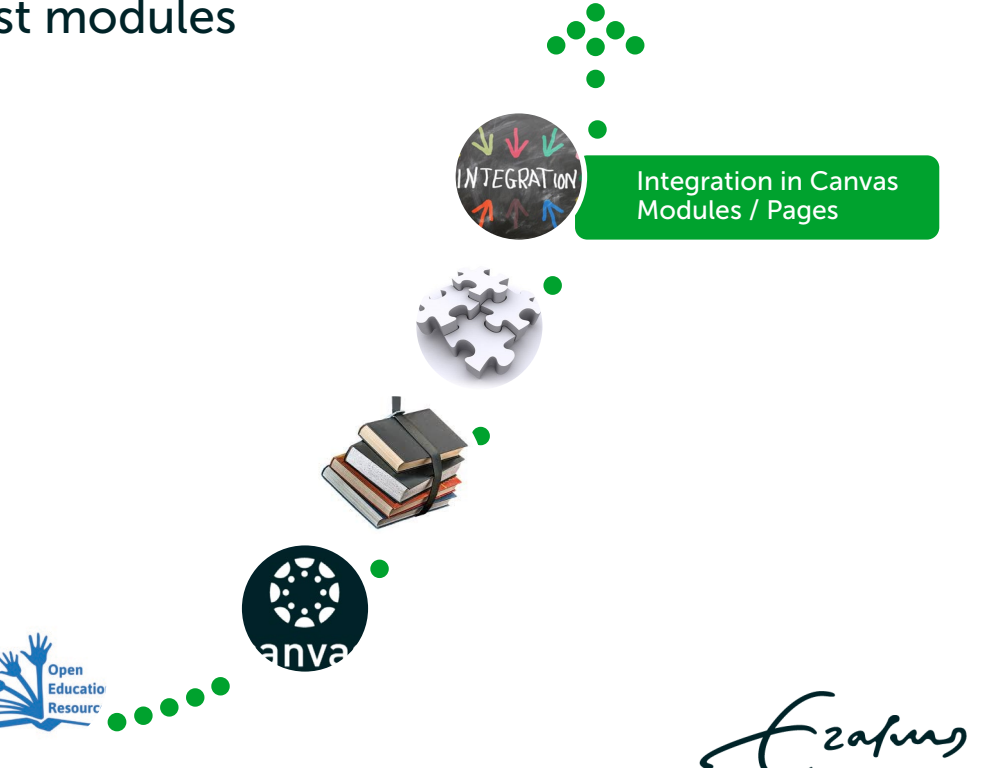

• To create a new Canvas module, go to 'Modules' in the course navigation. Create a new Canvas module by clicking '+Module'.

**View progress** 

Give it a name. For instance… Required readings | Lecture 1 It will look like the image below.

• Required Readings | Lecture 1

MINLDE-03 > Modules 2018-2019  $+$  Module **View progress** Home Announcements  $+$  Module  $|\,:\,|$ 

**Modules** 

• In order to integrate the repository reading list module for a specific week, class or lecture …

please click on the '+'.

**Modules** 

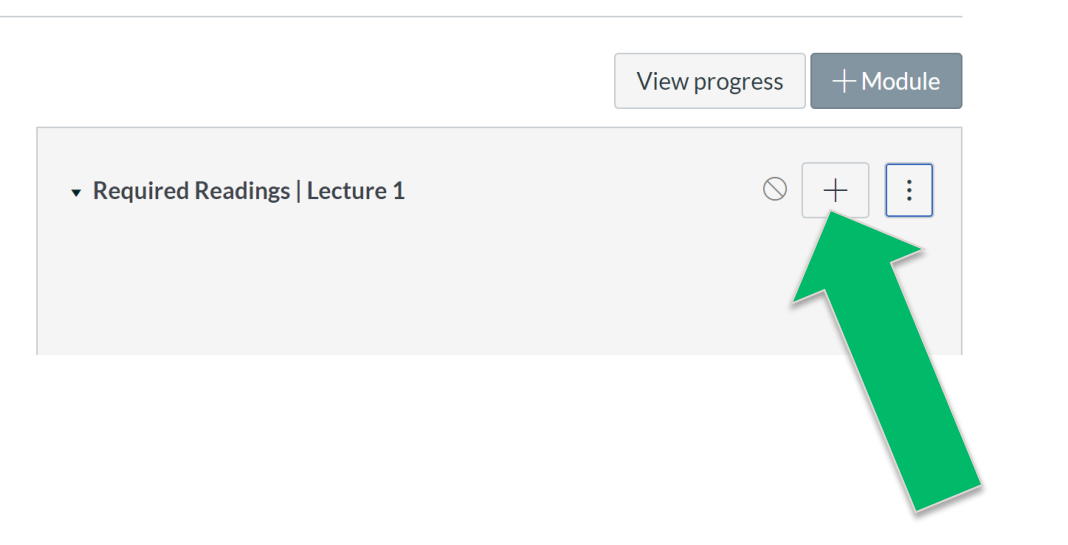

• The next step is to click on the triangle to the right of assignment. This opens a drop-down menu of *Module Item* options.

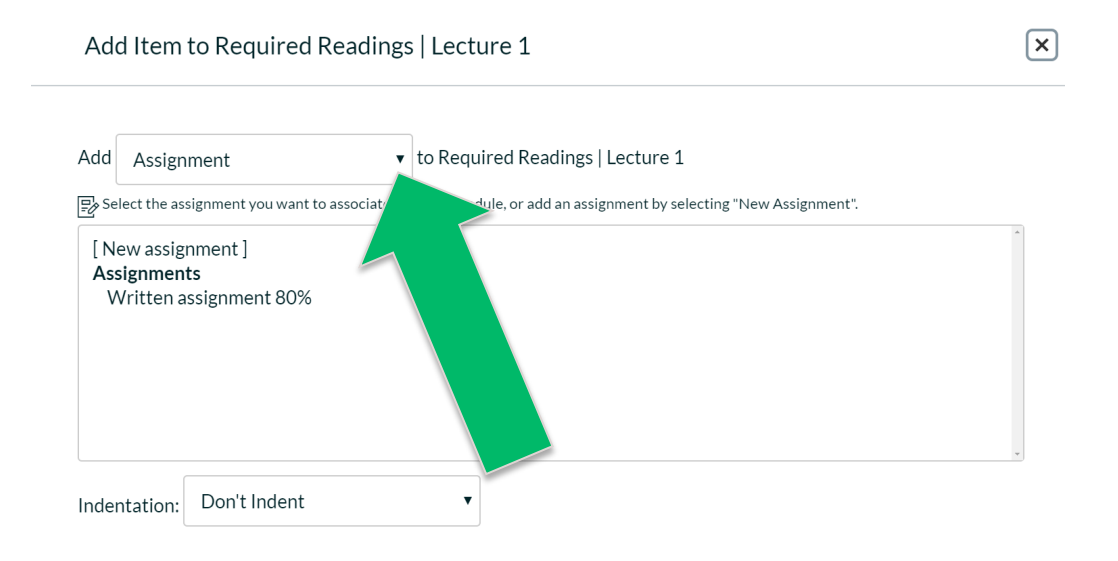

• Please select 'External tool'.

Add Item to Required Readings | Lecture 1

 $\times$ 

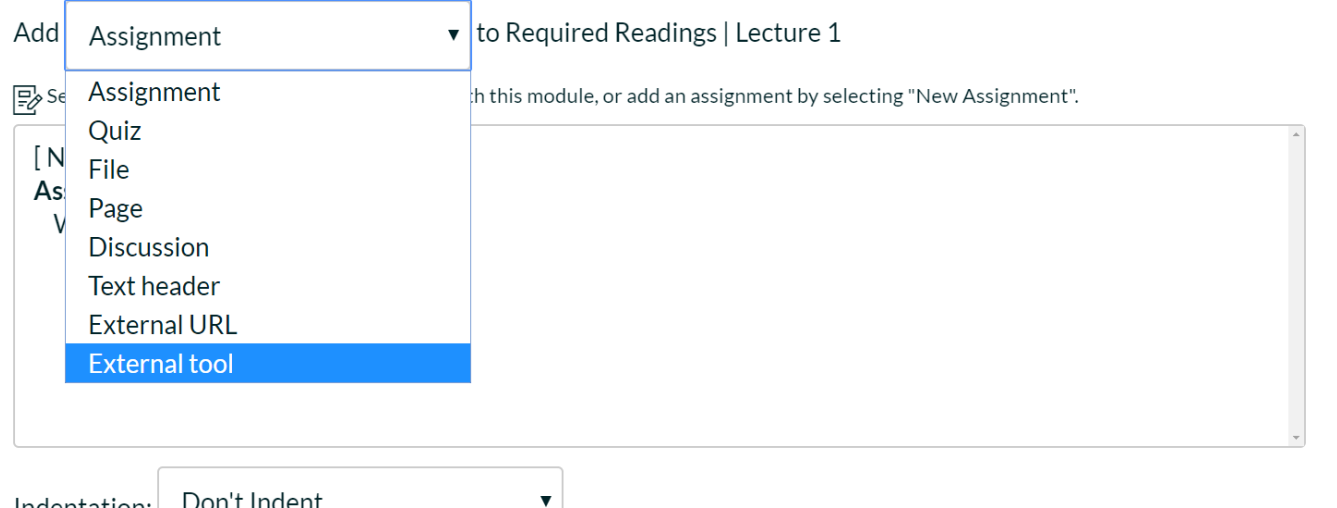

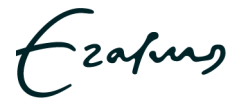

Don't Indent Indentation:

#### • Please select 'EUR Course Literature'.

Add Item to Required Readings | Lecture 1

 $\times$ 

Add v to Required Readings | Lecture 1 **External tool** Select a tool from the list below, or enter a URL for an external tool you already know is configured with Basic LTI to add a link to it to this module. **Assignment Feedback by FeedbackFruits** Attendance A very handy tool for creating seating charts and keeping track of attendance. Chat A very handy tool for hosting live chat sessions. **Comprehension of Documents by FeedbackFruits EUR Course Literature** Q Course Literature **EUR LTI Course Guide Disabled** Course guide by Erasmus University Rotterdam. Default disabled in every course. **EUR LTI Provider Group Management** Group Management by Erasmus University Rotterdam

zafurg

• Please select the specific repository module you would like to integrate.

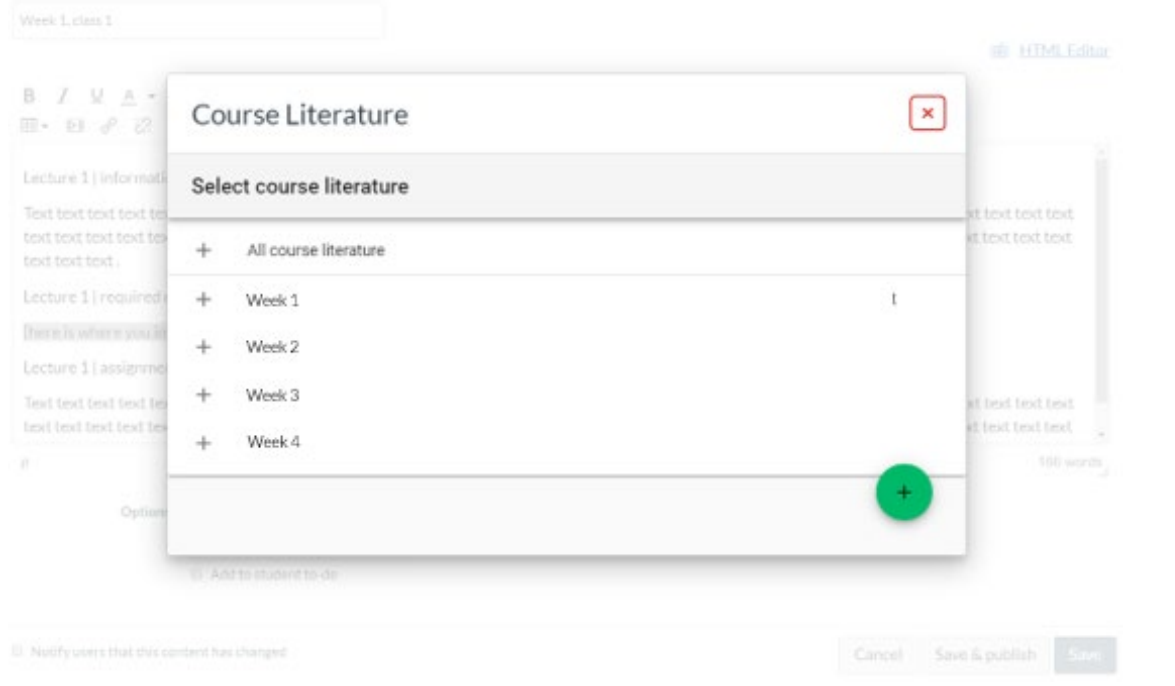

-zafurs

#### Click 'Add Item' to add the selected repository reading list module to your Canvas module. Click 'Save' to finish.

External tool Add

v to Required Readings | Lecture 1

Select a tool from the list below, or enter a URL for an external tool you already know is configured with Basic LTI to add a link to it to this

#### module **Assignment Feedback by FeedbackFruits Attendance** A very handy tool for creating seating charts and keeping track of attendance. Chat A very handy tool for hosting live chat sessions. **Comprehension of Documents by FeedbackFruits EUR Course Literature** Q Course Literature **EUR LTI Course Guide Disabled** Course guide by Erasmus University Rotterdam. Default disabled in every course. **EUR LTI Provider Group Management** Group Management by Erasmus University Rotterdam https://eur.course.idris.pub/lti?cc URL: zafung Add item Cancel

• In order to integrate a repository reading list module in your Canvas page please click on 'Edit'. You will see something like this.

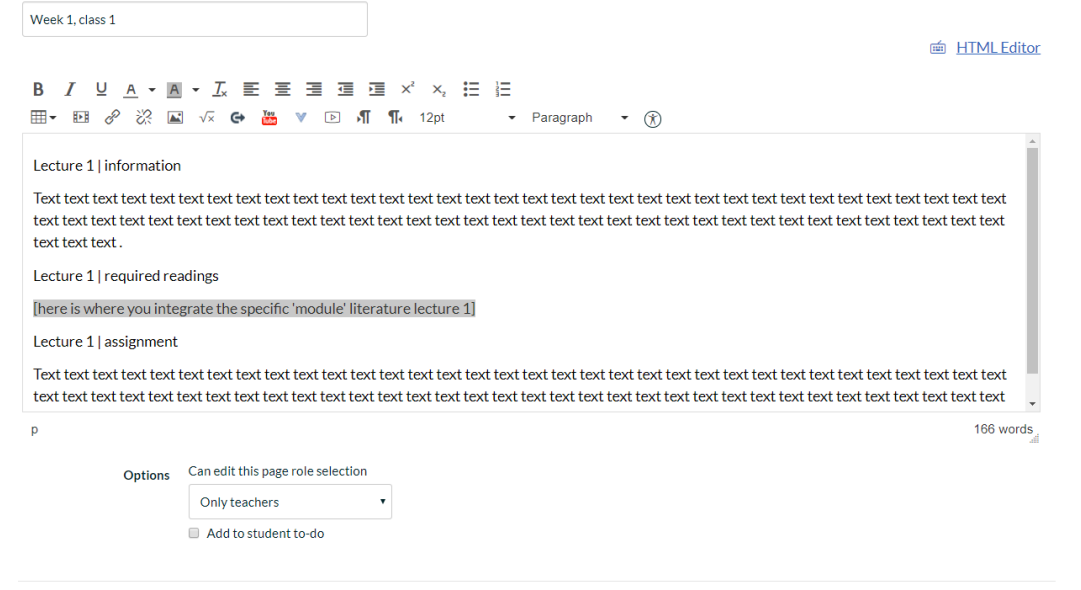

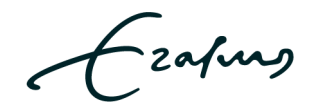

 $\Box$  Notify users that this content has changed

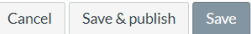

• Please click on the 'Plug-in' icon (=External Tool) and select 'Course Literature'.

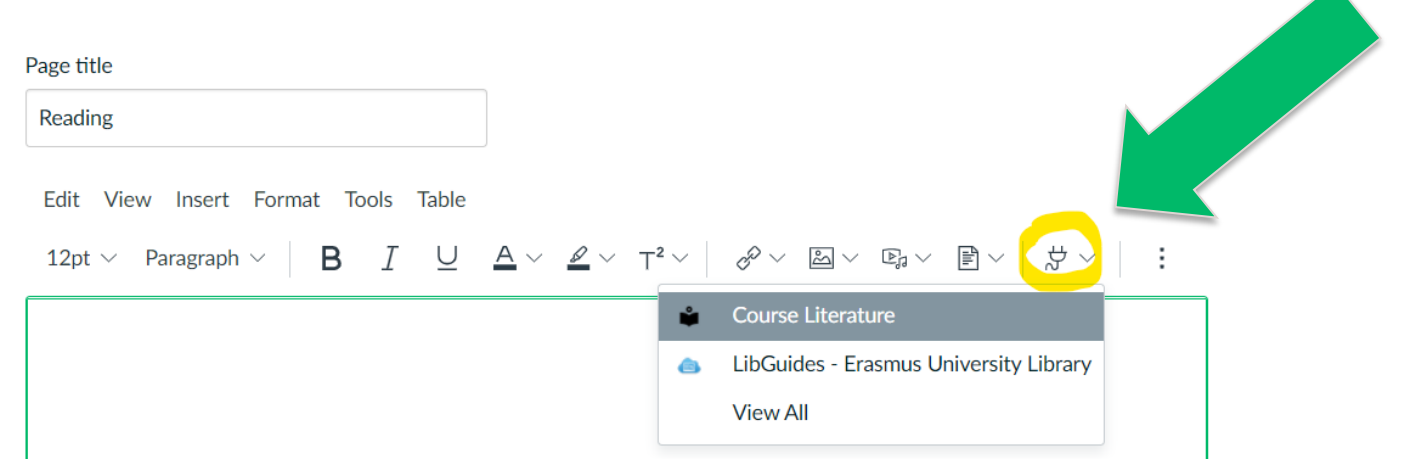

• Please select the repository reading list module you would like to integrate.

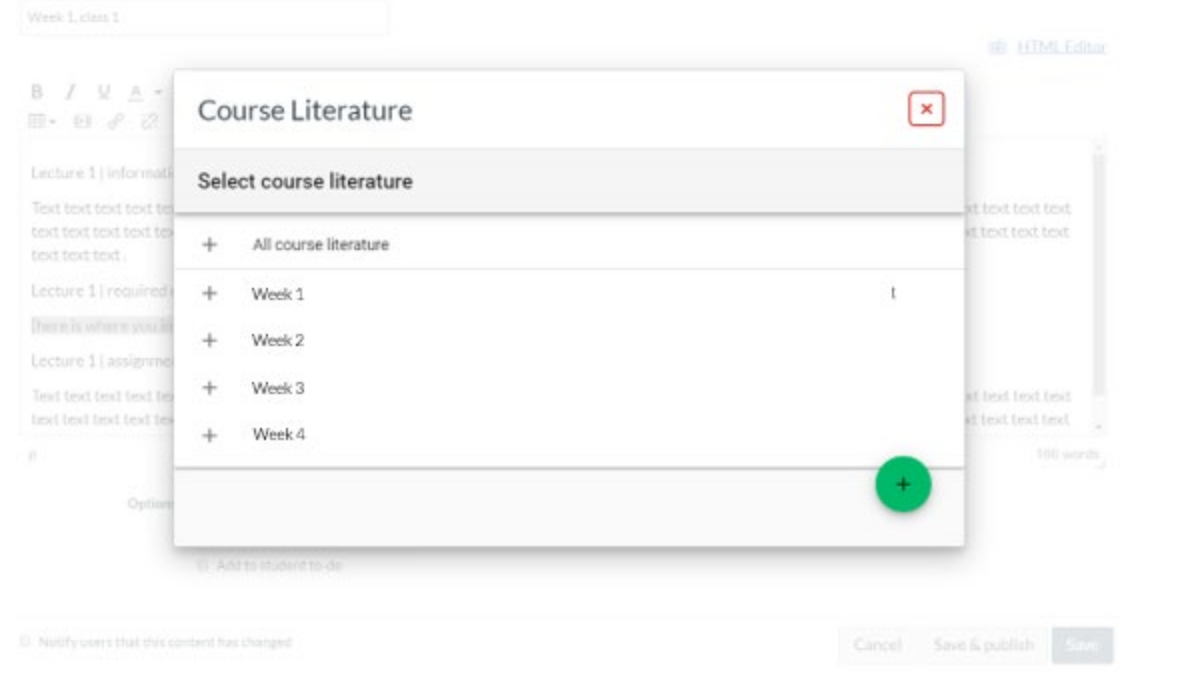

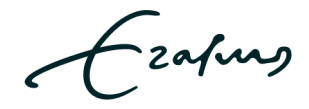

- The literature has been added.
- Please click 'Save' at the bottom of your page and job well done.

View all pages

#### 1. The role of entrepreneurship in (local) economic development Lecturer: Peter Knorringa 27 September: 11.00 - 13.00: ISS. The Hague: Room 4.26

In this session we define entrepreneurship, discuss key characteristics and motivations, distinguish between growth-oriented or opportunity-driven versus survival or necessity driven entrepreneurship in the informal sector, and we look at large firms, social entrepreneurs and local innovators as main types of entrepreneurs relevant for frugal innovation.

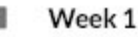

Berner, Erhard, Gomez, Georgina, Knorringa, Peter. (2012). 'Helping a Large Number of People Become a Little Less Poor': The Logic of Survival Entrepreneurs. The European Journal of Develo Research, 24(3), 382-396. https://doi.org/10.1057/ejdr.2011.61 **DExternal URL** 

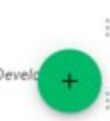

Edit

Published

### Alerts

An alert will pop-up if:

- Your PDF-file cannot be read\* by our software.
- You are using too much content (more than 20%) from the same source. Please select another resource. For instance, an Open Access article …
	- \*Solve [Unknown count of words](#page-40-0)
	- by converting the PDF in Adobe Acrobat to an OCR version
	- or by re-scanning the resource/ book chapter

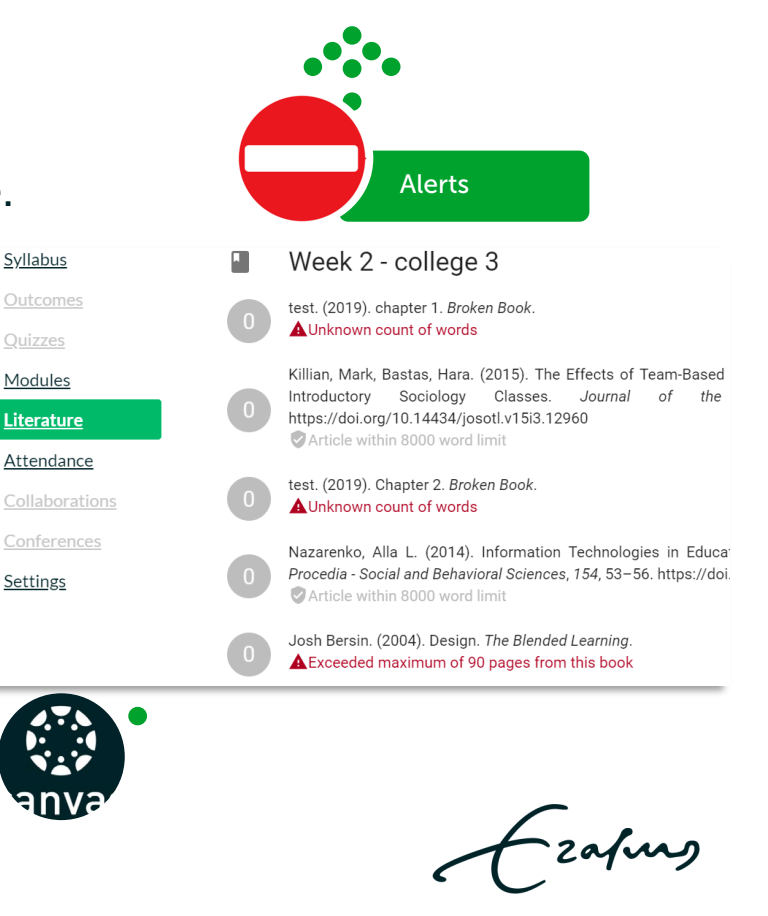

### <span id="page-40-0"></span>Unknown count of words

The PDF file can not be read by the software. Please convert to an OCR version (text recognition). In order to do this, please follow the next steps:

- Step 1: Check if you have the correct software Adobe Acrobat DC/ Pro.
- Step 2: Open Client Center on your computer.
- Step 3: Install Adobe Acrobat DC or Adobe Acrobat Pro. Please note: Adobe Reader version will NOT do!
- Step 4: Select the file in windows explorer (don't open yet)
- Step 5: Right mouse click
- Step 6: Choose 'Edit with Adobe Acrobat DC' The file is now being converted to an OCR version.
- Step 7: Save this file (give it a new file name).
- Step 8: Upload it to the Education Resource Repository.

### Educational Resource Repository

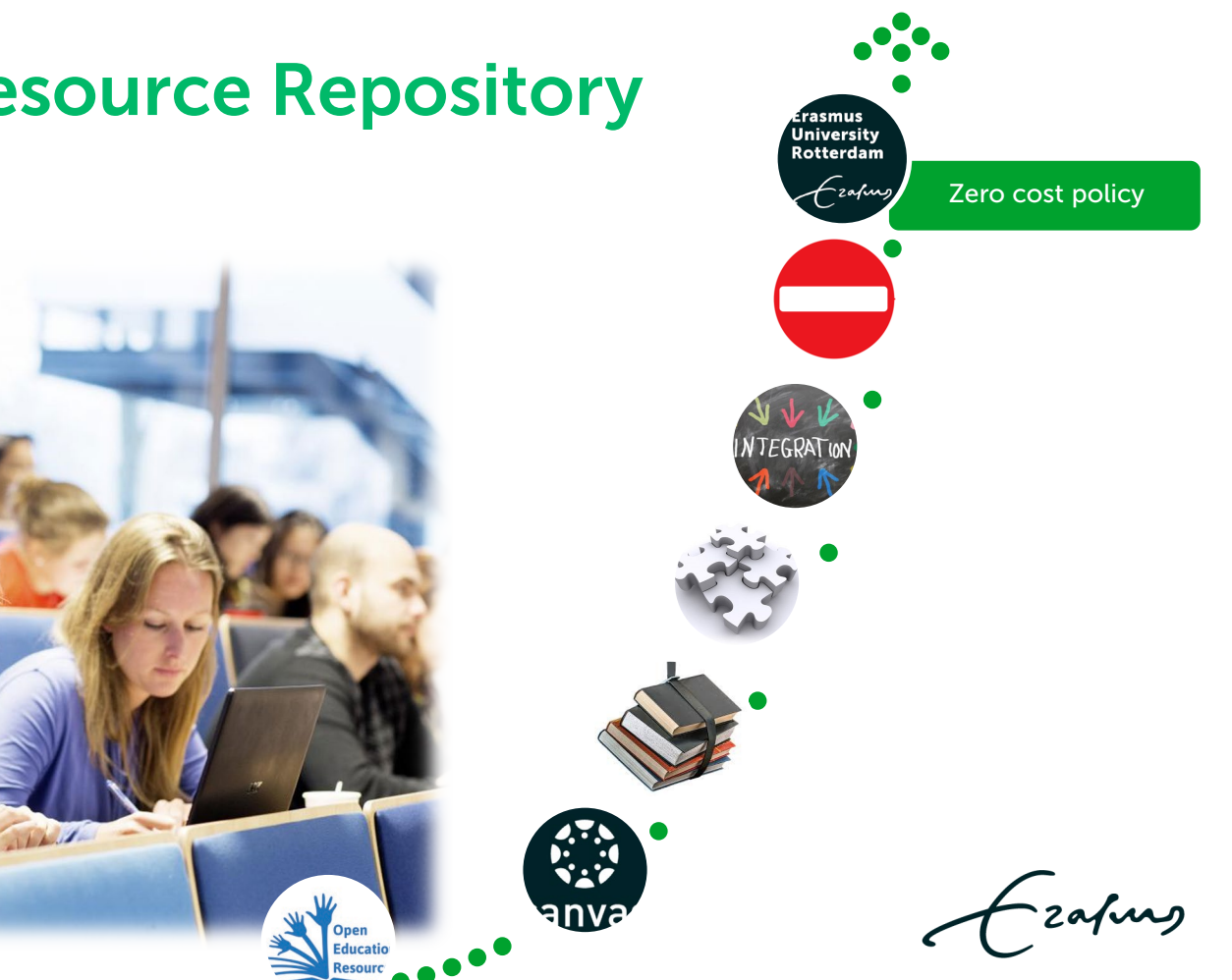

### Zero cost policy

- Many Erasmus Schools who use the Educational Resource Repository in Canvas have a zero cost policy.
- This means additional copyright costs are not allowed. If the software indicates additional costs are involved, please select alternative literature, for instance an Open Access article.

### Contact

- For general questions about the ERR and first line support please contact your faculty's key user
- For other questions and training in the use of the EUR Course Literature tool (aka Literature button) in Canvas, please contact Heather Boet-Foley at the University Library
	- E: [heather.foley@eur.nl](mailto:heather.foley@eur.nl)
	- T: +31 (0)6 4014 7390
- Questions regarding copyright? Please view the information at the [Copyright Information Point](https://www.eur.nl/en/library/research-support/copyright) or send an e-mail to [copyright@eur.nl](mailto:copyright@eur.nl)